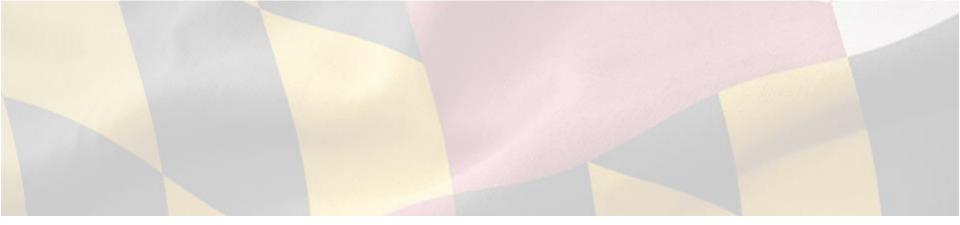

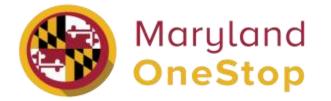

## **Maryland Department of Agriculture**

Spay & Neuter Grant | Application End User Guide

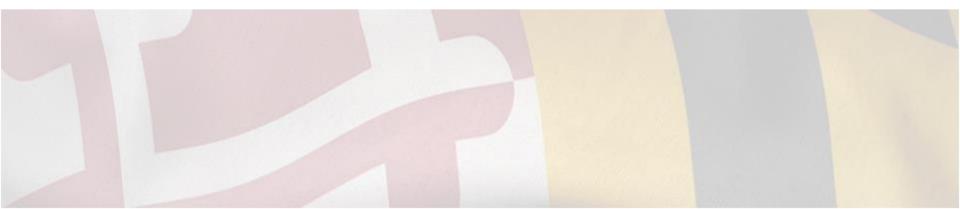

## Table of Contents

- <u>Access Onestop</u>
- Sign up to Onestop
- Login to Onestop
- <u>Searching for Licenses and Permits</u>
  - o Search Bar Navigation
  - Categories to Search by
  - State Agencies
- My Dashboard
  - Applications Requiring your Actions
    - Making Application Revisions
  - Your Recent Applications
  - My Licenses, Permits and Registrations
- <u>Account Settings</u>

- Applying for a Grant Application
  - <u>View Application Public Profile Page</u>
  - Submit a Grant Application
  - Review Process
  - Sign the Grant Agreement
- <u>View Application Details</u>
- <u>Submit a Quarterly Grant Report</u>
- <u>Review Quarterly Grant Report Submissions</u>
- Submit a Final Grant Report
- <u>Review Final Grant Report Submission</u>
- Review 'Completed' Project

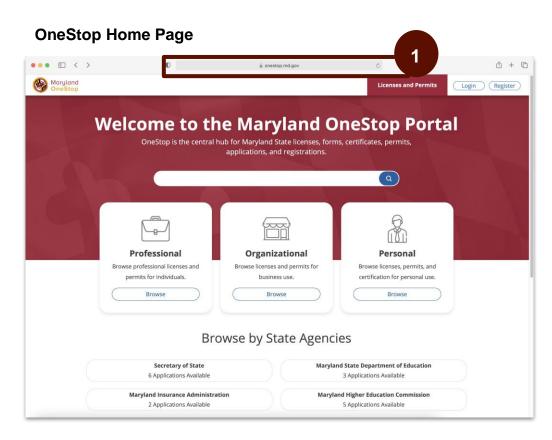

Task Steps

1. Go to <u>https://onestop.md.gov/</u>

## Sign Up to OneStop

**Register OneStop account** 

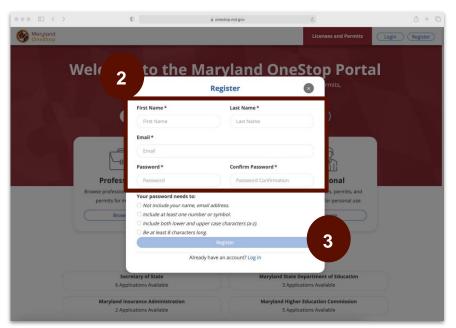

## Task Steps

- 1. Go to <u>https://onestop.md.gov/</u>
- 2. Fill in the required fields
- 3. Select the register button

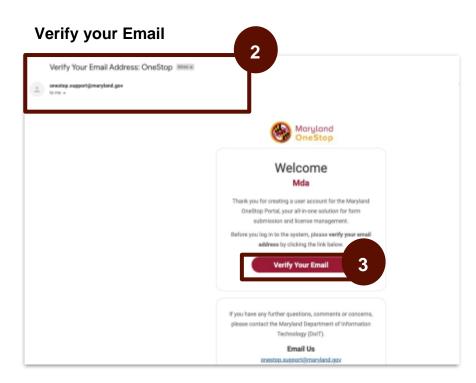

## <u>Task Step</u>s

- 1. Access your email inbox
- 2. Locate the OneStop email
- 3. Select verify your email button

## Login to OneStop

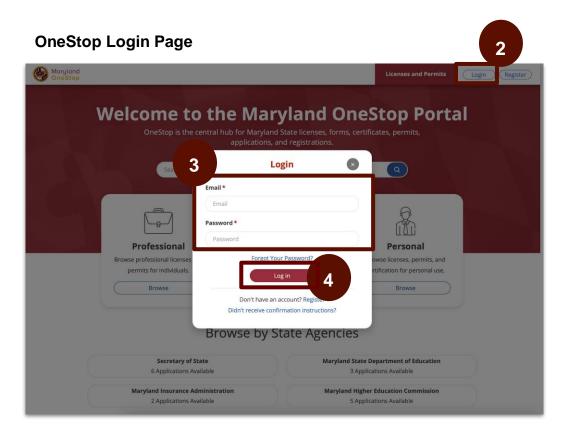

- 1. Go to https://onestop.md.gov/
- 2. Select the login button at the top right
- 3. Enter required fields
- 4. Select the login button

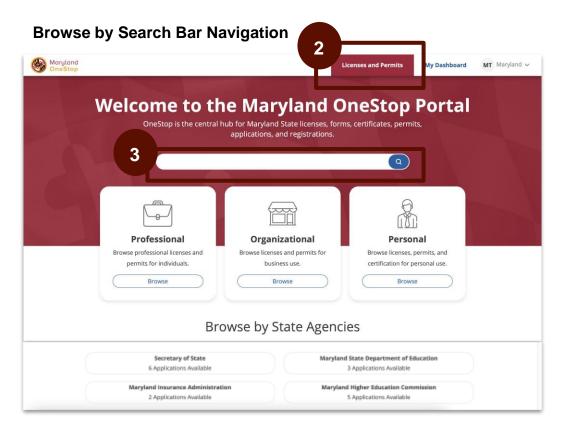

- 1. Go to https://onestop.md.gov/
- 2. Locate the Licenses and Permits tab
- **3.** Use the search bar tab to find forms and application

## Searching for Licenses and Permits | Categories to Search by

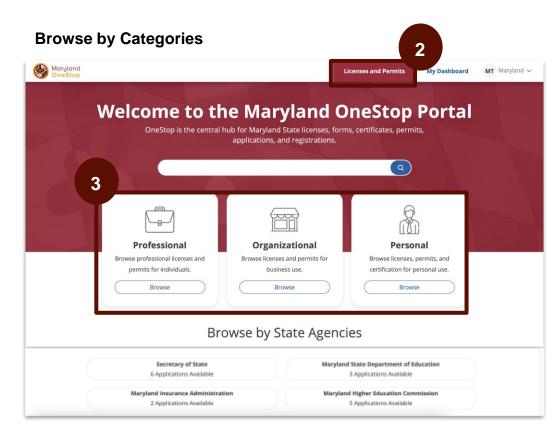

- 1. Go to https://onestop.md.gov/
- 2. Locate the Licenses and Permits tab
- 3. Locate Categories
  - a. Professional
  - b. Organizational
  - c. Personal

## Searching for Licenses and Permits | Search by State Agencies

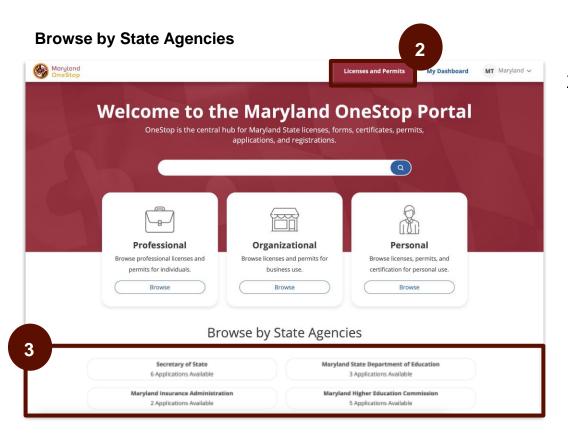

- 1. Go to https://onestop.md.gov/
- 2. Select Licenses and Permits tab
- 3. Locate State Agencies

|    |                            |                                         |                                           | contain and Person's | Ny Deciderant |
|----|----------------------------|-----------------------------------------|-------------------------------------------|----------------------|---------------|
| 0- |                            | My Dashbe                               |                                           |                      |               |
|    | App                        | lications Requiri                       | ng Your Action                            |                      |               |
|    |                            | ** ** ** ###1516.**                     | er mit het al 1965 1986.                  |                      |               |
|    | an an an an                | Your Recent Ap                          | plications                                |                      |               |
|    | Matter Visite Applicates   | Margar Promotion<br>00/02/01 at 810 per | Longinted<br>an Jan 1886, 3221 at 811 gas |                      |               |
|    |                            |                                         |                                           |                      |               |
|    | 🖻 My Li                    | censes, Permits,                        | & Registrations                           |                      |               |
|    | My Nutrient Vescher Record |                                         | and the second                            |                      |               |
|    | ii selama                  | jamany 11, 2020                         | durine                                    |                      |               |

This is an example image of a dashboard

- 1. Go to <u>https://onestop.md.gov/</u>
- 2. Login
- 3. Select My Dashboard tab

## **Applications Requiring your Actions**

|                               |                                           | _                                         | _ |
|-------------------------------|-------------------------------------------|-------------------------------------------|---|
|                               | My Dashb<br>State of Maryle               |                                           |   |
| an crim wat                   | Applications Requiri                      | PANA                                      |   |
|                               | D Your Decent An                          | Bisstiens                                 |   |
| IPS APRIL NAME                | Your Recent Ap                            | plications                                |   |
| that and Vocifier Application | Margar Insertation<br>OLIVEDI al BITI pro | langinted<br>an (an 1886, 302) at \$11 pm |   |
| ⊡ M                           | y Licenses, Permits,                      | & Registrations                           |   |
| My Nutrient Veacher Rec       | -                                         |                                           |   |
| ii wimm                       | jamary 11, 2000                           | Autor                                     |   |

This is an example image of a dashboard

### Task Steps

- 1. Go to https://onestop.md.gov/
- 2. Select My Dashboard tab
- 3. Locate Applications Requiring Your Action
  - a. View application statuses
  - b. You will be able to view applications that are in review and pending further action from you

### Making Revision Steps

- Make revisions by clicking into the application
- Make your revisions
- Submitting the application again

## Your Recent Applications

|                               |                                           |                                           | Distance and Permit |
|-------------------------------|-------------------------------------------|-------------------------------------------|---------------------|
|                               | My Dashb                                  |                                           |                     |
| Ap                            | plications Requiri                        | ng Your Action                            |                     |
|                               | There are no applications requiring yo    | er meldent at Dille (1986).               | 3                   |
| 10% 0.0 °CM 1000              | Your Recent Ap                            | plications                                |                     |
| Plat and Vestilan Application | Margan Braansan on<br>Kelebih at Kiti per | Longinted<br>an jan 1886, 3621 ar 811 per |                     |
|                               | - www.                                    |                                           |                     |
| 🖽 My                          | Licenses, Permits,                        | & Registrations                           |                     |
| My Nutrient Yeacher Recen     | 4<br>                                     |                                           |                     |
| 10 sectores                   | jamary 11, 3524                           | Autor                                     |                     |

This is an example image of a dashboard

### <u>Task Step</u>s

- 1. Go to <u>https://onestop.md.gov/</u>
- 2. Select My Dashboard tab
- 3. Locate Your Recent Applications
  - a. You will be able to view all applications that you have ever submitted.
  - b. You will also be able to view all applications that need further actions from you

### Making Revision Steps

- Make revisions by clicking into the application
- Make your revisions
- Submitting the application again

## Your Licenses, Permits and Registrations

|                               |                                        |                                         | contain and Person's |
|-------------------------------|----------------------------------------|-----------------------------------------|----------------------|
|                               | My Dashb                               |                                         |                      |
| attaches and                  | plications Requiri                     | ng Your Action                          |                      |
| 1                             | There are no applications requiring yo | ur an Ellen Jal 1946 (1946)             |                      |
| 107.07.07.00                  | Your Recent Ap                         | plications                              |                      |
| Harrison Volumber Application | Narga liveration<br>SUIDO al SII pri   | langintei<br>an jan 186, 320 at 811 per |                      |
|                               | - varias -                             |                                         | - 3                  |
| 🗉 My L                        | licenses, Permits,                     | & Registrations                         |                      |
| My Nutrient Waather Record    | 10100001                               |                                         |                      |
| 11 whimm                      | jamary 11, 2020                        | later                                   | 11                   |

This is an example image of a dashboard

### Task Steps

- 1. Go to https://onestop.md.gov/
- 2. Select My Dashboard tab
- 3. Locate My Licenses, Permits and Registrations
  - a. You will be able to view all Licenses, Permits and Registrations that you own

Click the Unique ID to navigate to the record detail view

## Your Account Settings Page

| Moryland<br>OneStep | ومعروا والمعرولية المراجع          |                  |               |         | Account Settings |         |
|---------------------|------------------------------------|------------------|---------------|---------|------------------|---------|
|                     |                                    | Account Settings |               | $-\chi$ | Claim Records    | Log mit |
|                     |                                    | Profile          |               |         |                  |         |
|                     | Name                               |                  | Edit Name     |         |                  |         |
|                     | Email                              |                  | Edit Email    |         |                  |         |
|                     | Password                           |                  | Edit Password |         |                  |         |
|                     |                                    |                  |               |         |                  |         |
|                     |                                    |                  |               |         |                  |         |
|                     |                                    |                  |               |         |                  |         |
|                     |                                    |                  |               |         |                  |         |
|                     |                                    |                  |               |         |                  |         |
|                     |                                    |                  |               |         |                  |         |
|                     |                                    |                  |               |         |                  |         |
|                     |                                    |                  |               |         |                  |         |
|                     |                                    |                  |               |         |                  |         |
|                     |                                    |                  |               |         |                  |         |
|                     |                                    |                  |               |         |                  |         |
|                     |                                    |                  |               |         |                  |         |
|                     |                                    |                  |               |         |                  |         |
|                     | Contact (J), Privacy Accessibility |                  | 000           |         |                  |         |

- 1. Locate to the main menu navigation in the top right hand corner
- 2. Select account settings
- 3. Edit Options
  - a. Name
  - b. Email
  - c. Password

## Applying for a Grant Application

Navigating to one of the 3 grant applications

- Pet Focused
- Feral Cat
- Capital Expense Report

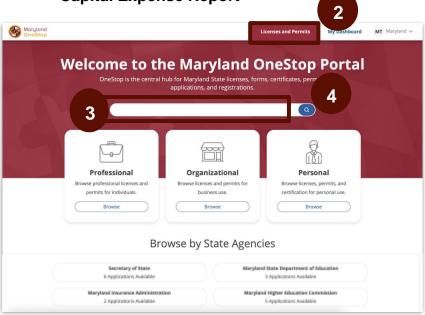

# Search Results for Pet Focused Application (Feral Cat and Capital Expense will look similar)

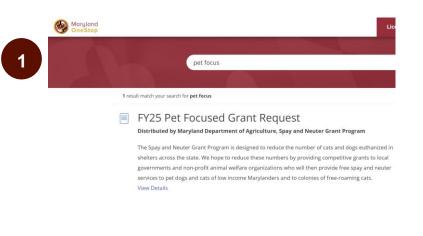

### Task Steps

- 1. Go to https://onestop.md.gov/
- 2. Locate the Licenses and Permits tab
- **3.** Use the search bar to find one of the 3 grant applications
- 4. Select the blue search icon

## Task Steps

1. Select Pet Focused Application

## **Application Public Profile Page**

## Pet Focused Application Public Profile

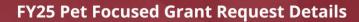

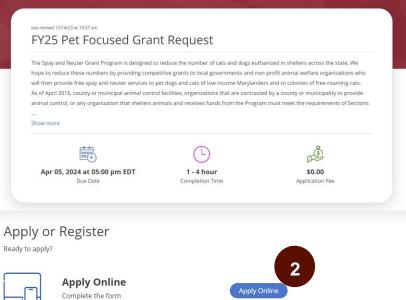

### Task Steps

- 1. Read the application's public profile
- 2. Select apply now button

## **Application Instructions**

#### Instructions

03

04

05

#### Review the steps - read carefully

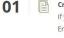

#### Create a Maryland Onestop Account

If you do not have a Maryland OneStop account, click "Register" in the upper right hand corner of the screen. Enter your first name, last name, email address, and create a password, then click "Register".

#### 02 Verify you

Verify your Maryland OneStop Account Email

Once you have submitted your information to create an account, you will receive an email from onestop.support@maryland.gov. Click the "Verify Your Email" button in the email.

#### Read Through the Guidelines

When answering questions please keep in mind the purpose of the grant and attempt to answer questions in a way that it will demonstrate how your projects works to achieve that goal. "The purpose of the Fund is to reduce animal shelter overpopulation and cat and dog euthanasia rates by financing grants to local governments and animal welfare organizations for programs that most efficiently and effectively facilitate and promote the provision of spay and neuter services for cats and dogs in the State."

#### Enter the Application

Log in using the email and password you created and click the "Apply Online" button to submit an application for a Spay and Neuter Grant.

#### Application Instructions

While filling out the application for a Spay and Neuter Grant, please enter your organization's name and contact information as it will appear on the grant offer.

### **Pet Focused Application**

|                                      | and Chan                                                              | Destruct                                                                        |                                          |                                                       |                                                                            |                  |
|--------------------------------------|-----------------------------------------------------------------------|---------------------------------------------------------------------------------|------------------------------------------|-------------------------------------------------------|----------------------------------------------------------------------------|------------------|
| Pet F                                | ocused Gran                                                           | t Request                                                                       |                                          |                                                       |                                                                            |                  |
| 1                                    | Proposal<br>Administration<br>Info                                    | Point of Contact<br>& Organizat                                                 | Project Details                          | Budget and<br>Additional Funds                        | Review                                                                     |                  |
| Please re-                           | view <b>instructions</b> thorou                                       | shiv and reference th                                                           | em as you comol                          | ete this form.                                        |                                                                            |                  |
|                                      | oposal Adminis                                                        |                                                                                 |                                          |                                                       |                                                                            |                  |
| The section that is neg              | on provides not only infor                                            | mation needed to adr<br>nce portion of the rev                                  | ninister the gran<br>iew. If this inforn |                                                       | ncludes important information<br>courate or not current, this ma           |                  |
| Title of                             | Proposed Project*                                                     |                                                                                 |                                          |                                                       |                                                                            |                  |
|                                      |                                                                       |                                                                                 |                                          |                                                       |                                                                            |                  |
|                                      |                                                                       |                                                                                 |                                          |                                                       |                                                                            |                  |
|                                      | mount Requested*                                                      |                                                                                 |                                          |                                                       |                                                                            |                  |
|                                      |                                                                       | 1.1.1.2                                                                         |                                          |                                                       |                                                                            |                  |
| Name                                 | of Requesting Orga                                                    | nization*                                                                       |                                          |                                                       |                                                                            |                  |
|                                      |                                                                       |                                                                                 |                                          |                                                       |                                                                            |                  |
| Signatur                             | re *                                                                  |                                                                                 |                                          | Your Name                                             |                                                                            |                  |
| Text                                 | O Draw                                                                |                                                                                 |                                          |                                                       |                                                                            |                  |
|                                      |                                                                       |                                                                                 |                                          |                                                       |                                                                            |                  |
|                                      |                                                                       |                                                                                 |                                          |                                                       |                                                                            |                  |
| I agree                              | to be legally bound by                                                | this document.                                                                  |                                          |                                                       |                                                                            |                  |
| SUBMIT c<br>stated in t<br>Coordinat | completed applicatio<br>the RFP. Once submi                           | ns and attachmei<br>itted, changes an<br>rogram webpage                         | e not permitte<br>or call MDA            | ed. If you have ar<br>Spay and Neuter                 | ss (before 5:01 PM EST<br>iy questions, please con<br>Program (410) 841-57 | tact the Program |
| SUBMIT c<br>stated in t<br>Coordinat | completed applicatio<br>the RFP. Once submi<br>tor as listed on the P | ns and attachmei<br>itted, changes an<br>rogram webpage                         | e not permitte<br>or call MDA            | ed. If you have ar<br>Spay and Neuter<br>application. | ny questions, please con                                                   | tact the Program |
| SUBMIT c<br>stated in t<br>Coordinat | completed applicatio<br>the RFP. Once submi<br>tor as listed on the P | ns and attachmei<br>itted, changes arr<br>rogram webpage<br>ill pages before si | e not permitte<br>or call MDA            | ed. If you have ar<br>Spay and Neuter<br>application. | ny questions, please con<br>Program (410) 841-57                           | tact the Program |

### Task Steps

- Complete the form by filling out all required fields

   Required fields have red asterisks next to
   them
- 2. This form has multiple pages. You can select the 'Review' tab to review the entire application before submitting
- 3. Submit the application

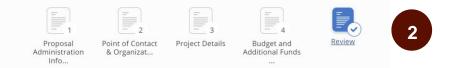

**Important Tip:** You can click out of an application and come back to it at anytime. The submission information will automatically save as a draft. This draft will live in your dashboard until you submit the application.

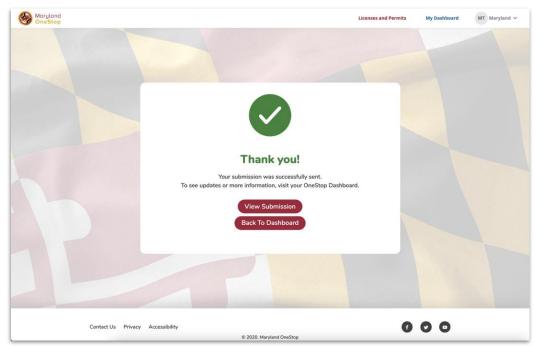

## Form Submission Confirmation

### Task Steps

- 1. View Submission: Use this button to review your submission
- 2. Back to Dashboard: Use this button to navigate back to your dashboard

You will also receive an email confirmation upon submission of your application.

### Task Steps

- 1. After submission, your application will be 'In Review'
- 2. You will be notified via email if your application has been approved, or rejected
- **3.** If approved, you will be asked to sign your Grant Agreement in OneStop

### Pet Focused Application Review

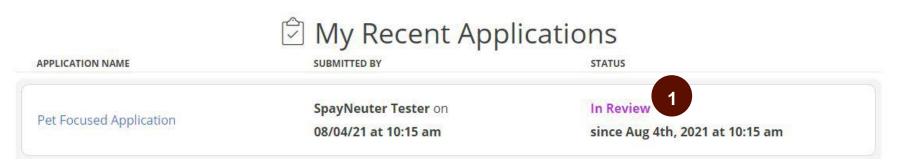

## Sign the Grant Agreement

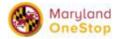

Hello Spay Neuter Tester

Congratulations!

This email is to inform you that your application for the FY2021 grant cycle was selected for funding. Your project 25-678 for Pet Focused was selected to be funded, based on the recommendations of the Spay/Neuter Advisory Board and the approval of the Secretary of Agriculture. Please note we are still awaiting approval from the Department of Budget Management to be able to disburse payments for this grant (however we expect that approval to be secured before the contracts are signed).

This will provide \$10,500.00 to Spay/Neuter 200 cats/dogs.

Please confirm if you are still able to complete the project as proposed in your application and with any (if any) modifications listed within the grant agreement. Please also let me know of any other person(s) you would like to receive the group emails for quarterly reports or general notices other than the primary poc listed on your application.

Please click 'View Submssion' below to view and sign your grant agreement.

Thank you and congratulations. I look forward to hearing from you and working with you in 20YY!

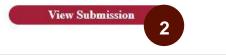

### Task Steps

- 1. If approved, you will receive an email to sign the grant agreement.
- 2. Click the link in the email to view the grant agreement

OR

3. Click on the application link in your dashboard

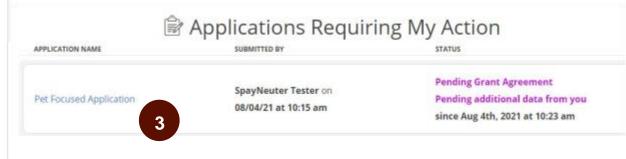

## Sign the Grant Agreement

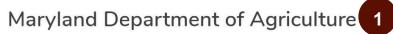

#### **Grant Agreement**

THIS GRANT AGREEMENT (this "Agreement") is made by and between (1) the Maryland Department of Agriculture ("MDA"), a principal department of the State of Maryland ("State") and ("Grantor"), and (2) the Morse and Hendrix Inc ("Grantee"), listed below.

Grant Agreement Number: FY25-678 (MDA 1938)

Grantee Name (Point of Contact-POC): Cupiditate eu nulla

Organization: Morse and Hendrix Inc

Address: Officia in laboriosa, Quod quibusdam qui m, Nevada 64612

POC Phone: +1 (658) 789-7843

POC Email: carakab@mailinator.com

Organization Web Address: https://www.zizum.cm

Federal ID Number: 99-5678909

Fiscal Point of Contact (FPOC): Est provident ad cu

FPOC Phone: +1 (638) 799-1605

FPOC Email: rebulix@mailinator.com

THIS AGREEMENT, together with the Exhibits referenced hereto and incorporated herein by reference, represents the complete, total and final understanding of the parties and no other understanding or representations, oral or written, regarding the subject matter of this Agreement, shall be deemed to exist or to bind the parties hereto at the time of execution.

WITNESS our hands and seals, all as of the date set forth below

#### Name of Grantee \*

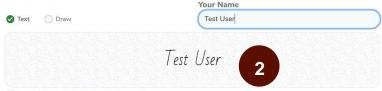

| 1. | Review the | Э |
|----|------------|---|
|    |            |   |

Task Steps

2. Sign your name

grant agreement

3. Click 'Submit'

| THIS FORM WAS APPROVED FOR<br>ATTORNEY GENERAL'S OFFICE. | R FORM AND LEGAL SUFFICIEN | ICY BY THE    |     |  |
|----------------------------------------------------------|----------------------------|---------------|-----|--|
| ITEMS APPENDED:                                          |                            |               |     |  |
| AMENDMENT PAGE                                           |                            |               |     |  |
|                                                          |                            |               |     |  |
|                                                          |                            |               |     |  |
|                                                          | Submit                     | Return to Adn | min |  |
|                                                          | Submit                     | Return to Adn | nin |  |
| 3                                                        | Submit                     | Return to Adr | min |  |

I agree to be legally bound by this document.

## **View Your Application Details**

Note: You can only view your application details after approval, and you have signed your grant agreement

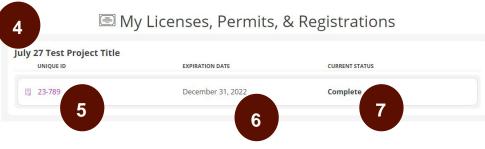

## Grant Application Record & Unique ID

- 1. Go to <u>https://onestop.md.gov/</u>
- 2. Select My Dashboard tab
- 3. Locate My Licenses, Permits and Registrations
  - a. You will be able to view all Licenses, Permits and Registrations that you own
- 4. Project Title
- 5. Application # (Your unique ID for this project)
- 6. Expiration Date (The end date of your project)
- 7. Status (Active or Completed)

## Grant Application Record & Unique ID

#### details page July 27 Test Project Title UNIQUE ID EXPIRATION DATE CURRENT STATUS 2. **Application Details** 23-789 December 31, 2022 Complete 1 Maryland Licenses and Permits My Dashboard ST Spay Neuter 🗸 **Application Overview** Home > My Dashboard > Application Overview Nulla nemo eligendi , 25-678 Overview Project Overview Quarterly Grant Pro... Final Grant Progres... Title of Project Organization Morse and Hendrix Inc Nulla nemo eligendi End Date Start Date Aug 31st, 2021 Aug 1st, 2021 Project Status Active Project Description Debitis sit sunt su Grant Information Amount Awarded Surgeries Funded \$10,500.00 200

## My Licenses, Permits, & Registrations

## <u>Task Step</u>s

1. Click the Unique ID link to open your application details page

## **View Your Application Details**

| Maryland<br>OneStop                                                                                                    | Licenses and Permits | My Dashboard | ST Spay Neuter V |
|----------------------------------------------------------------------------------------------------|----------------------|--------------|------------------|
| Application Overview                                                                                                    |                      |              |                  |
| Home > My Dashboard > Application Overview                                                                                                    |                      |              |                  |
| Nulla nemo eligendi , 25-678 Overview       Action         Project Overview       Quarterly Grant Pro.         Organ       1         Organ       2         Morse as cendrix Inc       2         Start Date       End Date         Aug 1st, 2021       Project Status         Active       Active |                      |              |                  |
| Project Description<br>Debitis sit sunt su                                                                                                    |                      |              |                  |
| Grant InformationAmount AwardedSurgeries Funded\$10,500.00200                                                                                                    |                      |              |                  |

## <u>Task Step</u>s

- **1.** Project Overview of your application
  - a. This will display an overview of your application
- 2. Quarterly Grant Progress Reports
  - a. This will display all submitted and approved quarterly grant progress reports

- 3. Final Grant Progress Reports
  - a. This will display your submitted and approved final grant progress report
- 4. Actions
  - a. You will be able to take actions on your application, such as submit a quarterly or final grant report

## Submit a Quarterly Grant Report

| Application Overvi                                                                    | ew.                        | Task | Steps                                                                                             |
|---------------------------------------------------------------------------------------|----------------------------|------|---------------------------------------------------------------------------------------------------|
|                                                                                       |                            | 1.   | Click on the green 'Actions' button                                                               |
| Overview                                                                              |                            | 2.   | Click 'Submit Quarterly Grant Report'                                                             |
| Nulla nemo eligendi , 25-678 Overview 2                                               | Actions A                  |      |                                                                                                   |
| Project Overview         Quarterly Grant Pro         Final Grant Progres         Subr | mit Quarterly Grant Report | 3.   | A form will open with pre-populated data about your project. Complete the form and click submit.  |
| Organization Title of Project Morse and Hendrix Inc Nulla nemo eligendi               |                            | 4.   | You will receive an email confirmation after successfully submitting your quarterly grant report. |
| Spay and Neuter Grants Program<br>A. Project Administration Information               |                            |      |                                                                                                   |
| A Project Administration Information                                                  |                            |      |                                                                                                   |
| Organization Name *                                                                   |                            |      |                                                                                                   |
| Morse and Hendrix Inc                                                                 |                            |      | Thank you!                                                                                        |
| Project Title *                                                                       |                            |      | Your submission was successfully sent.                                                            |
| Nulla nemo eligendi                                                                   | )                          |      | To see updates or more information, visit your OneStop Dashboard.                                 |
| Type of Project *                                                                     |                            |      |                                                                                                   |
| Pet Focused Application                                                               |                            |      | View Submission                                                                                   |
| Grant # *                                                                             |                            |      | Back To Dashboard                                                                                 |
| 25-678                                                                                |                            |      |                                                                                                   |
| Date of Report *                                                                      |                            |      |                                                                                                   |
| MM/DD/YYYY                                                                            |                            |      | <b>_</b>                                                                                          |
| Covering Time Period Start Date * Covering Time Period End Date *                     |                            |      |                                                                                                   |
| (MM/DD/YYYY 💼) (MM/DD/YYYY                                                            |                            |      |                                                                                                   |

## **Review Quarterly Grant Report Submissions**

## Task Steps

- 1. You will receive an email after approval of your quarterly grant submission
- 2. You can review your submissions by viewing your Application Overview and selecting the 'Quarterly Grant Progress Reports' tab
- **3.** All approved submissions will appear in this tab, and provide a snapshot of the information submitted

|                                 | Maryland<br>OneStop                                          |
|---------------------------------|--------------------------------------------------------------|
|                                 | Hello                                                        |
|                                 | Spay Neuter                                                  |
|                                 | Tester                                                       |
| Your quarterly<br>been approved | grant progress report for <i>Nulla nemo eligendi</i> for has |
| Thanks!                         |                                                              |
|                                 | View Submission                                              |

Actions >

# Nulla nemo oligendi , 25-678 Overview

Project Overview

Quarterly Grant Pro... Final Grant Progres...

## Quarterly Grant Progress Reports

| BROJECT INFORMATION | SUBMISSION DATE | GRANT EXPENDITURES                     | SURGERY INFO |
|---------------------|-----------------|----------------------------------------|--------------|
| Nulla nemo eligendi | Aug 9th, 2021   | Total Grant Awarded: \$10500           | Cats Spayed  |
| 25-678              |                 | Grant Expenditure this Quarter: \$5000 | Cats Neuter  |
| Quarter 3           |                 | Grant Amount Remaining: \$5500         | Dogs Spayer  |
|                     |                 |                                        | Dogs Neuter  |

## Submit a Final Grant Report

| Application Overview                                                                                                    |                                                                      |    | <u>Task Step</u> s                                                                                          |  |
|----------------------------------------------------------------------------------------------------|----------------------------------------------------------------------|----|----------------------------------------------------------------------------------------------------|--|
|                                                                                                    |                                                                      |    | Click on the green 'Actions' button                                                                         |  |
| Overview                                                                                                    | 1                                                                    | 2. | Click 'Submit Final Grant Report'                                                                           |  |
| Nulla nemo eligendi , 25-678 Overview                                                                                      | Actions A                                                            |    |                                                                                                    |  |
| Project Overview Quarterly Grant Pro Final Grant Progre                                                                    | s 2 Submit Quarterly Grant Report                                    | 3. | A form will open with pre-populated data about your project. Complete the form and click submit.            |  |
| Organization<br>Morse and Hendrix Inc                                                                                      | Submit Final Grant Report<br>Title of Project<br>Nulla nemo eligendi | 4. | You will receive an email confirmation after successfully submitting your final grant report.               |  |
| Final Grant Progress Report<br>Maryland Department of Agriculture<br>Spay and Neuter Grants Program<br>Contact Information |                                                                      |    |                                                                                                    |  |
| Project Title * Nulla nemo eligendi                                                                                        |                                                                      |    |                                                                                                    |  |
| Project Type *                                                                                                    |                                                                      |    | Thank you!                                                                                                  |  |
| Pet Focused Application                                                                                                    |                                                                      |    | Your submission was successfully sent.<br>To see updates or more information, visit your OneStop Dashboard. |  |
| Project # *                                                                                                    |                                                                      |    |                                                                                                    |  |
| 25-678                                                                                                    |                                                                      |    | View Submission                                                                                             |  |
| Date of Report *                                                                                                    |                                                                      |    | Back To Dashboard                                                                                           |  |
| MM/DD/YYYY                                                                                                    | Ē                                                                    |    |                                                                                                    |  |
| Project Contact Name *                                                                                                    |                                                                      |    |                                                                                                    |  |
|                                                                                                    |                                                                      |    | <b>▲</b>                                                                                                    |  |
| Project Contact Telephone Number * Project Con                                                                             | tact Email *                                                         |    |                                                                                                    |  |

## **Review Final Grant Submission**

## Task Steps

- **1.** You will receive an email after approval of your final grant submission
- 2. You can review your submission by viewing your Application Overview and selecting the Final Grant Progress Report' tab
- **3.** Your approved submission will appear in this tab, and provide a snapshot of the information submitted

|                              | Maryland<br>OneStop                                |
|------------------------------|----------------------------------------------------|
|                              | Hello                                              |
|                              | Spay Neuter                                        |
|                              | Tester                                             |
| Your final gran<br>approved. | nt progress report for Nulla nemo eligendi has bee |
| Thanks!                      |                                                    |
|                              | View Submission                                    |

## Nulla nemo eligendi , 25 678 Overview

Project Overview Quarterly Grant Pro... Final Grant Progres...

## Final Grant Progress Report

| OJECT INFORMATION   | SUBMISSION DATE | GRANT EXPENDITURES                            | SURGERY INFO |
|---------------------|-----------------|-----------------------------------------------|--------------|
| Nulla nemo eligendi | Aug 9th, 2021   | Amount Awarded: \$10500                       | Number of (  |
| 25-678              |                 | Amount Remaining (to be returned to MDA): \$0 | Number of (  |
|                     |                 | Amount Spent: \$10500                         | Number of [  |
|                     |                 |                                               | Number of [  |

| Арр                                                                              | olication Overview                      |
|----------------------------------------------------------------------------------|-----------------------------------------|
| lication Overview                                                                | 2                                       |
| Nulla nemo eligendi , 25-67         Project Overview         Quarterly Grant Pro | Final Grant Progres                     |
| Organization<br>Morse and Hendrix Inc                                            | Title of Project<br>Nulla nemo eligendi |
| Start Date<br>Aug 1st, 2021<br>Project Status<br>Complete                        | End Date<br><b>Aug 31st, 2021</b>       |
| Project Description<br>Debitis sit sunt su                                       |                                         |
| Grant Information                                                                |                                         |
| Amount Awarded<br>\$10,500.00                                                    | Surgeries Funded<br>200                 |

- Once your final grant progress report has been approved, your project will be marked 'Completed'
- 2. Note: You may no longer submit any quarterly or final grant reports for a completed project. Note that the green 'Actions' button is no longer accessible